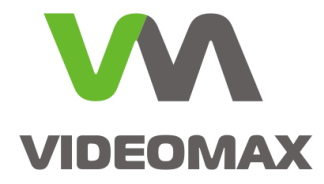

# **Справочное пособие**

 **Интеграция оборудования СКУД ParsecNET 3 компании «НПО Релвест» с программным комплексом Интеллект**

> Инженерно-техническое подразделение компании Видеомакс г. Москва. Август 2017 г.

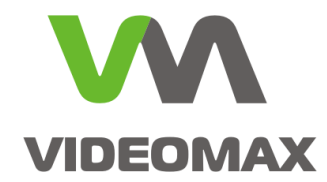

# **1. Оборудование и программное обеспечение**

В ходе подготовки справочного пособия использовалось следующее оборудование и ПО:

- 1. Программный комплекс **Интеллект 4.10.2.2148** с модулем интеграции **ACFA-6.2**
- 2. Видеосервер **VIDEOMAX-IP-Int(PrcNet(1))-5-8000-ID3**
- 3. Видеосервер **VIDEOMAX-IP-Int-5-8000-ID3.IIDK**
- 4. СБ ПЭВМ **VIDEOMAX-URM-2M-ID2**
- 5. Платформа видеосервера **VIDEOMAX-IP-b-4000-ID4**
- 6. Комплект оборудования и программного обеспечения **СКУД ParsecNET 3** в составе: ПО **ParsecNET 3 версия 3.7.407.24**, **NC-32K-IP**, **NR-EH03**

# **2. Общие данные**

Интеграция СКУД с системой видеонаблюдения позволяет строить высокоэффективные системы безопасности и обеспечивать взаимодействие на программно-аппаратном уровне между различными подсистемами. В практическом плане построения систем безопасности существуют различные способы и уровни обеспечения такой интеграции.

Принято выделять две основные задачи для интеграции:

- **централизованное администрирование и управление** всей системы в едином программном обеспечении. Сюда же входит управление и получение единого протокола от всех элементов каждой из подсистем
- обеспечение **автоматического взаимодействия** между подсистемами (вывод изображения с камеры на экран оператора при попытке несанкционированного доступа, управление поворотной камерой по тревоге от датчика на периметре, включение сирены при потере связи с видеокамерой и т.п.)

Нередко задача интеграции заказчиком формулируется так: вывести оператору на одну ПЭВМ камеры системы видеонаблюдения и планы с СКД. Если при этом нет задачи по централизованному администрированию и автоматическому взаимодействию, то наилучшим решением будет установить на ПЭВМ оператора отдельно программы видеонаблюдения и СКУД. Для удобства интерфейсы этих двух программ можно вывести на отдельные мониторы, подключенные к одной ПЭВМ. Интеграция и взаимодействие в этом случае не осуществляются.

Интеграцию программного комплекса Интеллект и СКУД ParsecNET 3 возможно реализовать различными способами:

- интеграция оборудования Parsec непосредственно на уровне ядра ПК Интеллект через протокол низкого уровня
- взаимодействие ПО ParsecNET 3 с ПО Интеллект на уровне «SOFT-SOFT»
- взаимодействие ПО ParsecNET 3 с ПО Интеллект через интерфейсный модуль IIDK

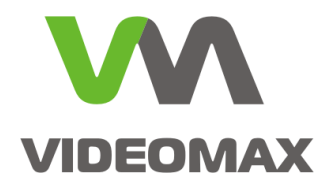

В данном справочном пособии рассматриваются возможности каждого вида интеграции, перечисляются необходимые лицензии на программное обеспечение и кратко описываются необходимые действия по запуску системы.

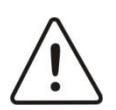

**Внимание!** Информация, представленная в данном справочном пособии актуальна на момент публикации на информационных ресурсах компании ООО «Видеомакс».

# **3. Интеграция оборудования Parsec на уровне ядра ПО Интеллект**

Интеграция оборудования Parsec на уровне ядра ПО Интеллект позволяет обеспечить централизованное администрирование системы и автоматическое взаимодействие.

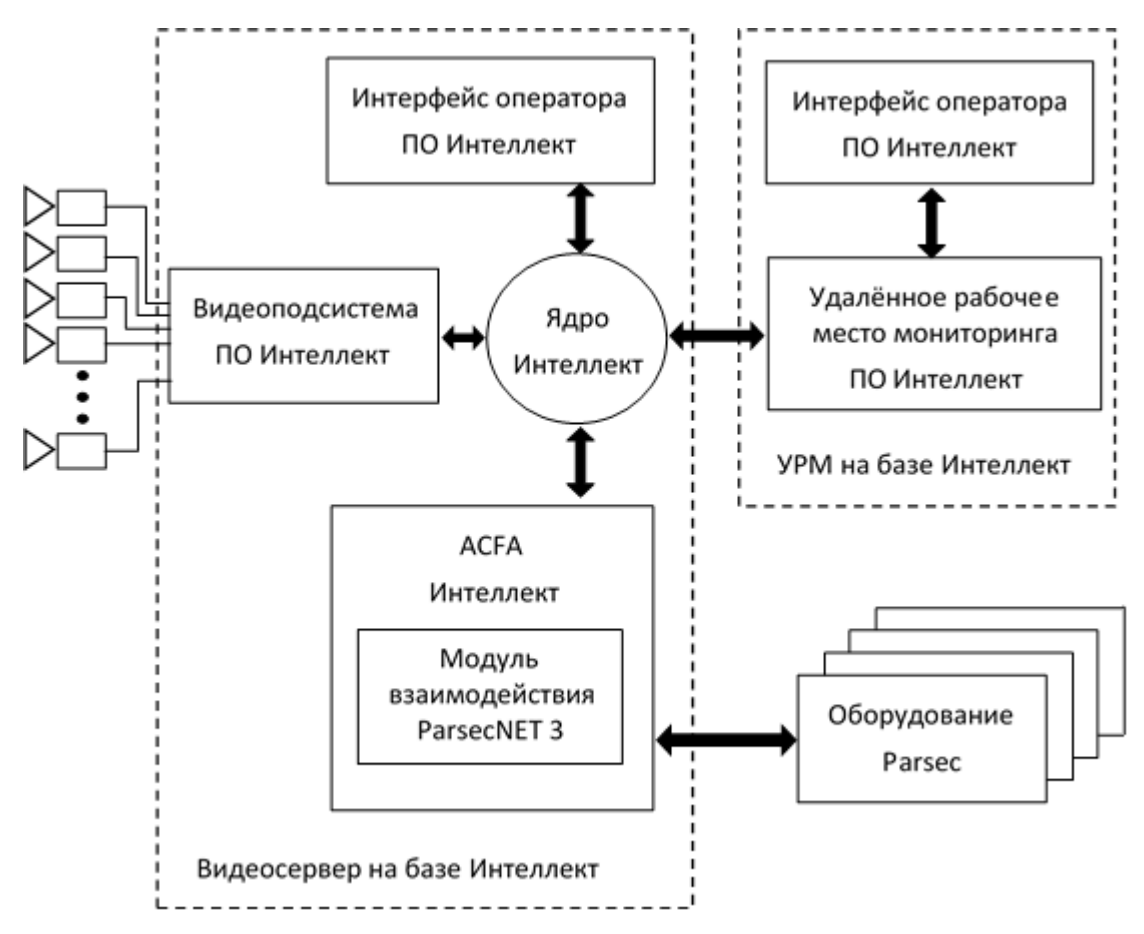

#### **Рис. 1 Схема интеграции ПО Интеллект с контроллерами Parsec на уровне ядра ПО Интеллект**

Интеграция на уровне ядра осуществляется на уровне подсистемы взаимодействия с интегрированным оборудованием ACFA-Интеллект. Интеграция ПО Интеллект с оборудованием Parsec осуществляется с использованием модуля управления СКД «ParsecNET3», который в свою очередь интегрирован в ACFA-Интеллект и устанавливается вместе с пакетом ACFA-Интеллект.

**Интеграция оборудования СКУД «Parsec» компании ООО «Релвест» с Программным комплексом Интеллект** © ООО «Видеомакс», web: [https://www.videomax.ru/,](https://www.videomax.ru/) mailto: info[@videomax.ru.](mailto:info@videomax-server.ru) Тел: 8-800-302-55-46, тел/факс: (495) 640-55-46. Адрес: 117447, г. Москва, ул. Большая Черёмушкинская, 13с4

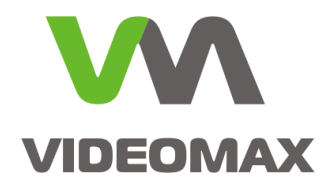

Все объекты и элементы СКД создаются в дереве объектов ПО Интеллект. Никакое ПО ParsecNET 3 при этом не используется, и оператор работает с поэтажными планами в едином интерфейсе ПО Интеллект.

# **3.1.Лицензии на программное обеспечение**

В случае интеграции СКУД "Parsec" на уровне ядра ПО Интеллект требуется приобретение следующей лицензии для ПО Интеллект:

1. Программное обеспечение "Интеллект" - Интеграция с СКД "Контроллер ParsecNet 3" (необходимое количество)

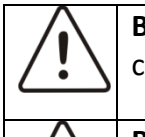

**Внимание!** Количество лицензий на подключение СКД «ParsecNET3» должно соответствовать количеству подключаемых контроллеров системы Parsec.

**Внимание!** На выбранном для интеграции с Parsec сервере Интеллект должно быть следующие лицензии ПО Интеллект:

- 1. Программное обеспечение система защиты (Guardant)
- 2. Программное обеспечение "Интеллект" Ядро системы

При приобретении оборудования VIDEOMAX с возможностью интеграции ПО Интеллект со СКУД "Parsec" необходимые лицензии для работы с оборудованием Parsec могут быть включены в стоимость продукции и установлены и активированы при производстве оборудования VIDEOMAX.

### **3.2.Особенности интеграции на уровне ядра ПО Интеллект**

Интеграция на уровне ядра ПО Интеллект позволяет создавать интегрированное решение с полным функционалом администрирования единой системы, получения единого протокола, управления в едином интерфейсе, включая систему разграничения полномочий операторов. При таком способе построения системы имеется возможность реализовать взаимодействие элементов единой системы безопасности по произвольным алгоритмам с использованием макрокоманд, скриптов и программирования в ПО Интеллект.

Особенностью такой интеграции является то, что в работе с оборудованием "Parsec" вы ограничены тем функционалом, которое доступно в ПО Интеллект. Программные продукты от производителей оборудования, как правило, лучше реализуют все возможности своего оборудования, и ПО "ParsecNET" здесь не исключение.

Необходимые действия для запуска системы безопасности с интеграцией оборудования "Parsec" на базе ядра ПО Интеллект изложены в Приложении 1.

### **3.3.Возможности интеграции на уровне ядра ПО Интеллект**

При интеграции на уровне ядра ПО Интеллект доступны следующие возможности работы с контроллерами СКУД Parsec:

- Конфигурирование параметров контроллеров;
- Занесение в память контроллера временных зон, уровней доступа, пользователей ПО Интеллект;

**Интеграция оборудования СКУД «Parsec» компании ООО «Релвест» с Программным комплексом Интеллект** © ООО «Видеомакс», web: [https://www.videomax.ru/,](https://www.videomax.ru/) mailto: info[@videomax.ru.](mailto:info@videomax-server.ru) Тел: 8-800-302-55-46, тел/факс: (495) 640-55-46. Адрес: 117447, г. Москва, ул. Большая Черёмушкинская, 13с4

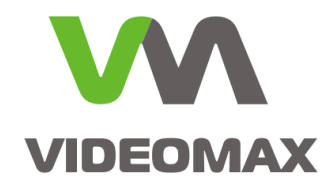

- Индикация состояний и тревог контроллеров Parsec на интерактивных картах ПО Интеллект;
- Управление контроллерами Parsec из интерактивных карт ПО Интеллект;
- Использование аппаратных событий контроллеров и управление контроллерами Parsec в программируемых в ПО Интеллект алгоритмах работы.

# <span id="page-4-0"></span>**4. Интеграция системы Интеллект с ParsecNET 3 на уровне ПО**

Если вам требуется обеспечение интеграции между независимо работающими системами видеонаблюдения и СКУД, то возможно организовать подключение ПО Интеллект к ПО ParsecNET 3, установленных и работающих на отдельных серверах.

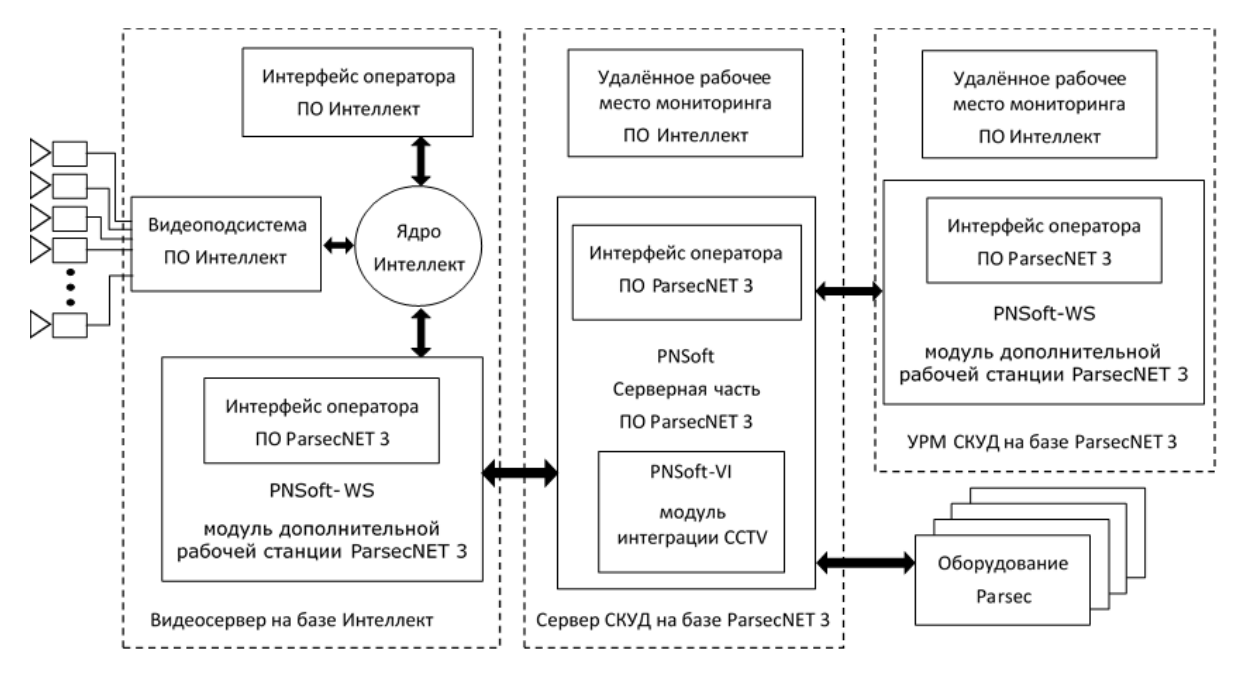

**Рис. 2 Схема интеграции между серверами ПО ParsecNET 3 и ПО Интеллект**

В этом случае сервер с ПО ParsecNET 3 работает самостоятельно и в полной мере реализует возможности системы Parsec. ПО ParsecNET 3 через модуль дополнительной рабочей станции Parsec, устанавливаемой на сервере «Интеллект», подключается к ядру ПО Интеллект, получает список камер, изображение с них и доступ к видеоархивам. Также возможны: старт/стоп записи в архив, получение статуса нахождения на охране, запуск макрокоманд и передача команд перехода PTZ-устройств для камер ПО Интеллект.

ПО Интеллект в этом типе интеграции не выполняет никаких обращений к ПО ParsecNET 3 и никак не использует его функции.

Данный вид интеграции подойдет в ситуации, когда на объекте уже установлено ПО ParsecNET 3, либо если требуется использованием возможностей СКУД, реализованных только в ПО ParsecNET 3.

**Интеграция оборудования СКУД «Parsec» компании ООО «Релвест» с Программным комплексом Интеллект** © ООО «Видеомакс», web: [https://www.videomax.ru/,](http://www.videomax.ru/) mailto: info[@videomax.ru.](mailto:info@videomax-server.ru) Тел: 8-800-302-55-46, тел/факс: (495) 640-55-46. Адрес: 117447, г. Москва, ул. Большая Черёмушкинская, 13с4

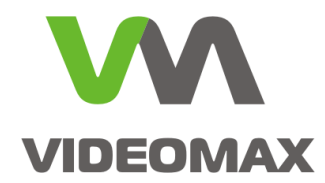

# **4.1.Лицензии на программное обеспечение**

Для видеосервера с ПО Интеллект необходимо приобретение только стандартного пакета лицензий на систему видеонаблюдения. Лицензию на интеграцию СКУД Parsec покупать не требуется. Для сервера СКУД Parsec необходимо приобретение лицензии на модуль интеграции с системами CCTV и лицензии на Рабочую станцию, устанавливаемую на сервере Интеллект:

- 1. Модуль дополнительной рабочей станции PNSoft-WS
- 2. Модуль интеграции CCTV PNSoft-VI

Также возможно обеспечение интеграции в случае когда серверные части ПО ParsecNET 3 и Интеллект работают на одном физическом сервере. При этом серверное ПО Parsec подключается к ПО Интеллект напрямую, без установки дополнительной Рабочей станции и дополнительной покупки соответствующей лицензии.

#### **4.2.Особенности интеграции ParsecNET 3 с системой Интеллект на уровне ПО.**

В данном виде интеграции нет прямого обращения из ПО одной системы к оборудованию другой, всё взаимодействие происходит между ПО обоих систем, причём главную роль играет ПО ParsecNET3. Задача ПО Интеллект при такой интеграции — предоставить доступ к видеоустройствам, изображению, архивам, обеспечить выполнение команд управления записью. Основное предназначение такого способа интеграции — автоматизированная видеозапись по тем или иным событиям и сценариям системы контроля доступа.

Преимущество интеграции на уровне ПО - возможность работы оператора системы СКУД в привычном для него интерфейсе ParsecNET 3, а также использование всех возможностей СКУД «Parsec», заложенных производителем как в оборудование, так и в программное обеспечение собственного производства. При этом в окнах видеонаблюдения ПО Parsec используется элементы интерфейса ПО Интеллект, реализующие возможность просмотра и экспорта видеоархивов, а также постановки и снятия камеры видеонаблюдения на охрану (в ПО Интеллект).

Среди недостатков можно назвать:

- 1. ограниченные возможности настройки пользовательского интерфейса видеонаблюдения ПО ParsecNET 3 (по сравнению с имеющимися в ПО Интеллект). В частности, невозможно изменить раскладку камер в окне наблюдения и установить индивидуальные пропорции изображения; при этом возможен выбор камер для отображения и создание нескольких окон ([Рис.](#page-6-0) 3)
- 2. ограниченные возможности работы оператора в интерфейсе видеонаблюдения ПО ParsecNET 3 (по сравнению с имеющимися с ПО Интеллект). В частности, невозможно ручное управление PTZ-устройствами.

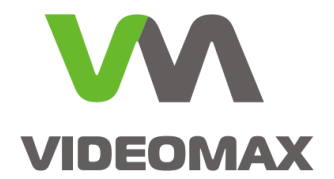

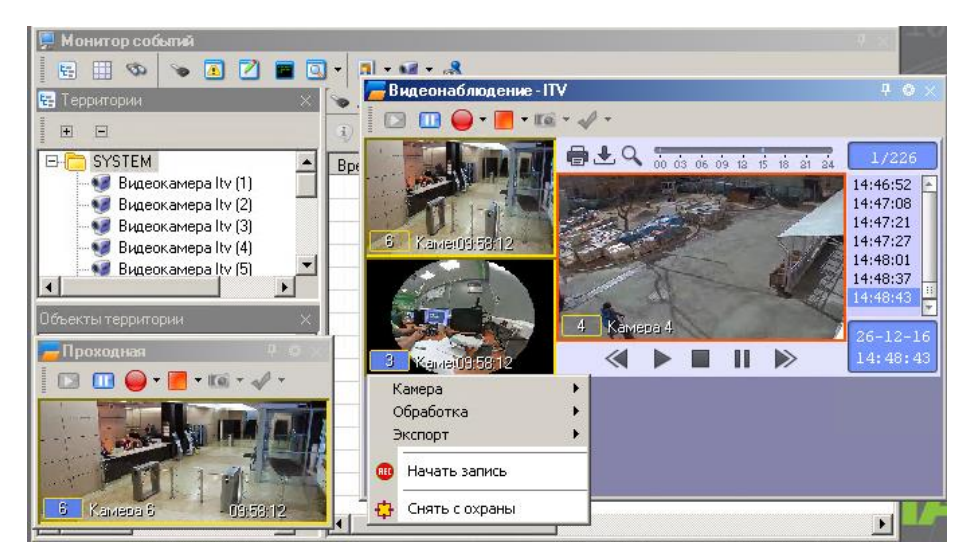

**Рис. 3 Пример интерфейса окон видеонаблюдения ПО ParsecNET**

<span id="page-6-0"></span>Необходимые действия для настройки интеграции ПО Интеллект с выделенным сервером ПО ParsecNET 3 рассмотрены в Приложении 2.

### **4.3.Возможности, реализуемые при интеграции с ПО ParsecNET 3**

При интеграции с ПО ParsecNET 3 (уровень «SOFT-SOFT») доступны следующие возможности работы с контроллерами СКУД Parsec:

- просмотр живого видео с камер системы Интеллект в интерфейсе ПО СКУД;
- просмотр и экспорт записей видеоархива камер системы видеонаблюдения в интерфейсе ПО СКУД;
- ручное управление записью из интерфейса ПО СКУД;
- автоматизированное управление записью с камер видеонаблюдения по расписанию или событиям СКУД;
- отображение в ПО ParsecNET 3 статуса записи выбранных камер ПО Интеллект;
- доступ из журнала событий СКУД к связанным к событиям СКУД видеозаписям;
- включение и выключение режима охраны в видеосистеме;
- отображение в ПО ParsecNET 3 статуса нахождения на охране выбранных камер ПО Интеллект;
- отображение в ПО ParsecNET 3 статуса записи выбранных камерам ПО Интеллект.

# **5. Интеграция с выделенным сервером Parsec на уровне интерфейса IIDK**

IIDK (Intellect Integration Developer Kit) - представляет собой комплект средств разработки, используемый для интеграции охранного оборудования сторонних производителей с ПК Интеллект. ПО ParsecNET3 имеет встроенную поддержку протокола IIDK и позволяет отправлять команды в ПО Интеллект по событиям в системе "Parsec".

Данный вид интеграции имеет серьезные ограничения в создании сценариев взаимодействия видеонаблюдения и СКУД, но при этом не требует установки пакета ACFA

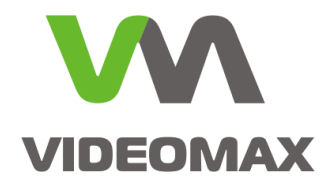

и приобретения лицензий на модули интеграции как для ПО Интеллект, так и для ПО ParsecNET 3 ([Рис.](#page-7-0) [4\)](#page-7-0).

Строго говоря, интеграция путём прямого обращения из ПО ParsecNET 3 к интерфейсу IIDK системы Интеллект не является особым типом интеграции т.к. рассмотренный в разделе [4](#page-4-0) («Интеграция системы Интеллект с ParsecNET 3 на уровне ПО») вариант работает на базе протокола IIDK, но мы рассматриваем его отдельно ввиду существенных отличий в плане лицензирования и реализуемых возможностей.

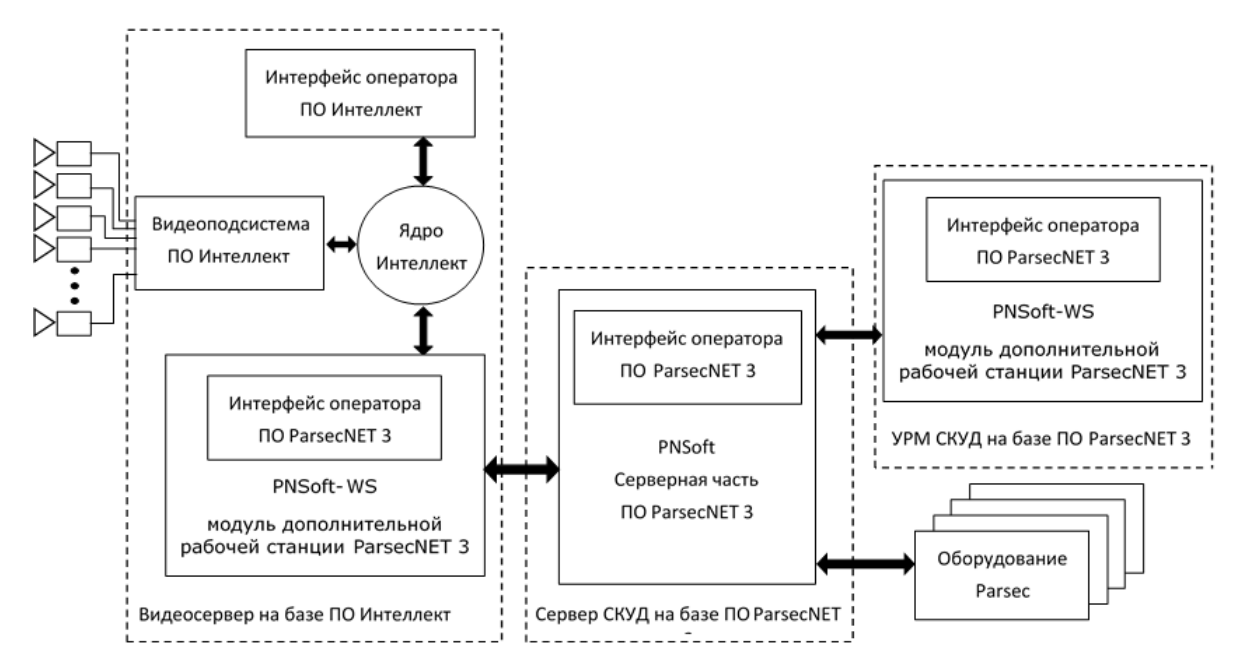

**Рис. 4 Схема интеграции ПО Интеллект с ПО ParsecNET3 на базе протокола IIDK**

#### <span id="page-7-0"></span>**5.1.Лицензии на программное обеспечение**

Базовый функционал интерфейса IIDK предоставляется бесплатно. Для использования IIDK он должен быть доступен в лицензионном файловом ключе, который содержится на видеосервере с ПО Интеллект. Если вам требуется использовать интерфейс IIDK, уведомите об этом менеджера компании Видеомакс перед покупкой видеосервера.

Т.к. по умолчанию связь через интерфейс IIDK работает только локально, то для сервера СКУД Parsec необходимо приобретение лицензии на Рабочую станцию, устанавливаемую на сервере Интеллект:

1. Модуль дополнительной рабочей станции PNSoft-WS

### **5.2.Особенности интеграции на уровне интерфейса IIDK**

Интерфейс IIDK - это открытый интерфейс для разработчиков программного обеспечения, соответственно каждый разработчик использует его в своем программном обеспечении по своему усмотрению.

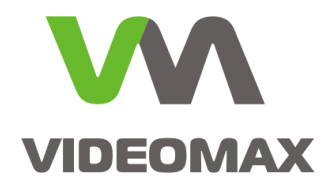

Интеграция на уровне интерфейса IIDK доступна и при одновременной интеграции типа «софт - софт», описанной в разделе [4](#page-4-0) («Интеграция системы Интеллект с ParsecNET 3 на уровне ПО»).

Среди недостатков можно назвать:

- 1. Невозможность задать разные реакции на разные события одного и того же объекта топологии СКУД Parsec (например, нельзя по событию «Вход» включить видеозапись, а по событию «Выход» - её выключить);
- 2. Малый функционал, доступный в текущей реализации ПО ParsecNET 3.

Необходимые действия для настройки интеграции ПО Интеллект с выделенным сервером ПО ParsecNET 3 с использованием интерфейса IIDK рассмотрены на примерах в Приложении 3.

### **5.3.Возможности, реализуемые при интеграции на уровне интерфейса IIDK**

Штатно в ParsecNET3 через IIDK доступен следующий функционал:

- 1. Запуск в ПО Интеллект определённой макрокоманды по событию объекта топологии ПО Parsec.
- 2. Переход определённой, управляемой из ПО Интеллект PTZ-камеры на определённый пресет по событию объекта топологии ПО Parsec.

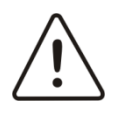

**Внимание!** Нельзя смешивать понятия «устройство» и «объект топологии». В ПО ParsecNET 3 одному устройству в категории «Оборудование» может соответствовать несколько объектов топологии. Интеграция через IIDK реализована именно для объектов топологии.

Возможно расширение функциональность интеграции через IIDK путём создания дополнительных скриптовых файлов силами программистов определённой квалификации.

# **6. Сравнение лицензирования доступных типов интеграции**

Для удобства восприятия перечни необходимых лицензий для разных типов интеграции сведены в следующую таблицу:

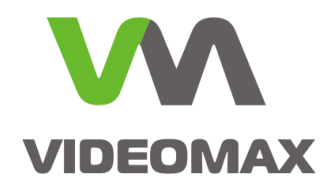

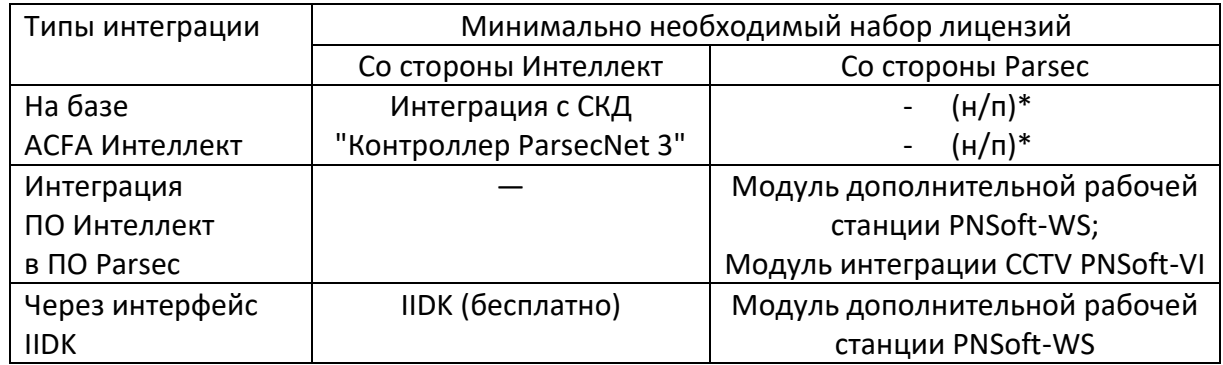

 $*$  н/п — не применимо

**Табл. 1 Минимальные наборы лицензий для осуществления интеграции между Parsec и Интеллект**

# **7. Заключение**

Мы надеемся, что наши рекомендации помогут проектировщикам выбрать способ интеграции, подходящий для конкретного объекта и задачи, а инженерам осуществить настройку и запуск системы безопасности на базе ПО Интеллект и СКУД «Parsec».

По любым вопросам, связанным с данными справочными материалами, можно обратиться в техническую поддержку компании Видеомакс. Оперативная консультация по телефону (495) 640-55-46, либо можно воспользоваться email: [info@videomax.ru](mailto:info@videomax.ru) .

Специалисты компании Видеомакс готовы проанализировать проектные решения с точки зрения их оптимальности и правильного подбора станционного оборудования. Все консультации проводятся бесплатно. Мы всегда рады видеть вас в нашем офисе по адресу: г. Москва, ул. Большая Черёмушкинская, 13с4.

Периодически проводятся бесплатные обучающие семинары по оборудованию VIDEOMAX и программному обеспечению компании ITV.

### **8. Ограничение ответственности**

Ни при каких обстоятельствах ООО «Видеомакс» не несет ответственности за ошибки и/или упущения, допущенные в данном справочном пособии, и понесенные, в связи с этим убытки при применении информации, изложенной в справочном пособии (прямые или косвенные, включая упущенную выгоду).

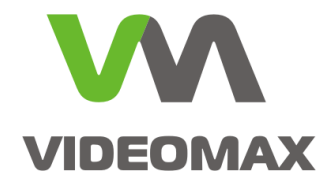

# **Приложение 1**

# **Основные этапы настройки интеграции со СКУД "Parsec" на базе ядра ПО Интеллект**

# **Этап 1. Настройка оборудования Parsec**

Перед подключением оборудования к ПО Интеллект необходимо утилитой EGP3 присвоить IP-адреса оборудованию Parsec согласно документации на СКУД Parsec.

При этом в утилите EGP в качестве IP-адреса сервера следует задать IP-адрес того сетевого адаптера видеосервера с ПО Интеллект, через который будет подключаться оборудование Parsec.

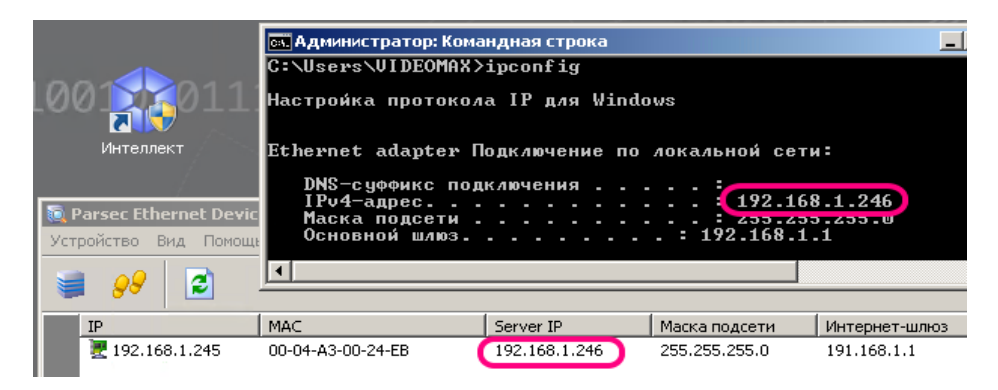

**Рис. 5 Указание IP-адреса сервера.**

# **Этап 2. Настройка ПО Интеллект на работу с оборудованием СКУД «Parsec»**

Для работы ПО Интеллект с интегрированным оборудованием «Parsec» необходимо установить программный пакет ACFA «Интеллект» с модуем «Система контроля и управления доступом "ParsecNet 3"» ([Рис.](#page-10-0) 6).

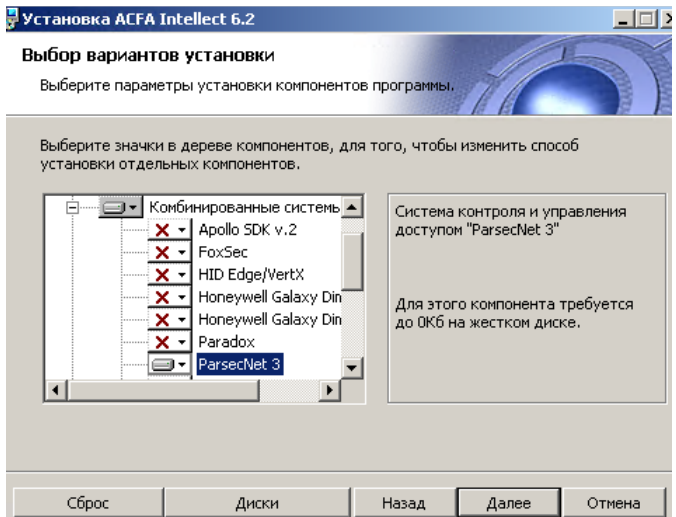

<span id="page-10-0"></span>**Рис. 6 Установка пакета ACFA «Интеллект» с модулем интеграции Parsec**

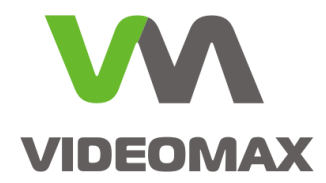

После установки пакета ACFA для подключения оборудования Parsec к ПО Интеллект необходимо выполнить следующие действия ([Рис.](#page-11-0) 7, [Рис.](#page-11-1) 8):

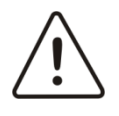

**Внимание!** В данном пособии для примера используется контроллер NC-32K-IP, поэтому далее выбирается системный объект Parsec3 NC32K. При подключении другого оборудования Parsec следует выбирать соответствующие системные объекты.

- 1. Запустить ПО Интеллект, вызвать окно Настройка системы, перейти на вкладку Оборудование, на базе объекта Компьютер создать объект СКУД/ОПС ParsecNET 3.
- 2. Нажать Применить.
- 3. На базе объекта СКУД/ОПС ParsecNET 3 создать объект Parsec3 IP Сетевой адаптер.
- 4. Присвоить объекту Parsec3 IP Сетевой адаптер IP-адрес того сетевого адаптера, через который будет подключаться оборудование Parsec.
- 5. Нажать Применить.

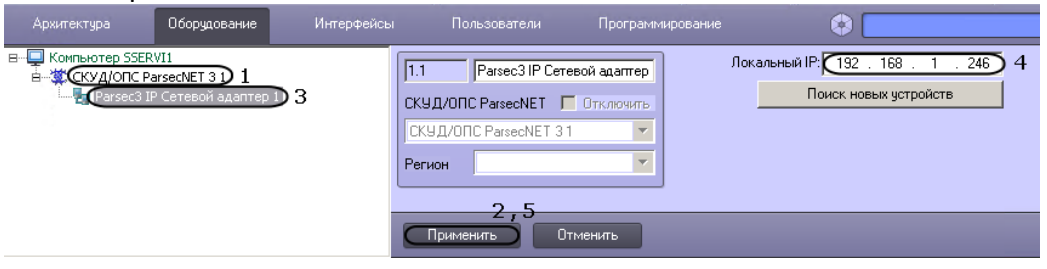

**Рис. 7 Начало подключения оборудования Parsec**

- <span id="page-11-0"></span>6. На базе объекта «СКУД/ОПС ParsecNET 3» создать объект, соответствующий подключаемому устройству системы Parsec (в нашем случае Parsec3 NC32K).
- 7. Выбрать интерфейс IP.
- 8. В качестве канала указать созданный в п.3 сетевой адаптер.
- 9. Ввести IP-адрес оборудования.
- 10. Нажать Применить.

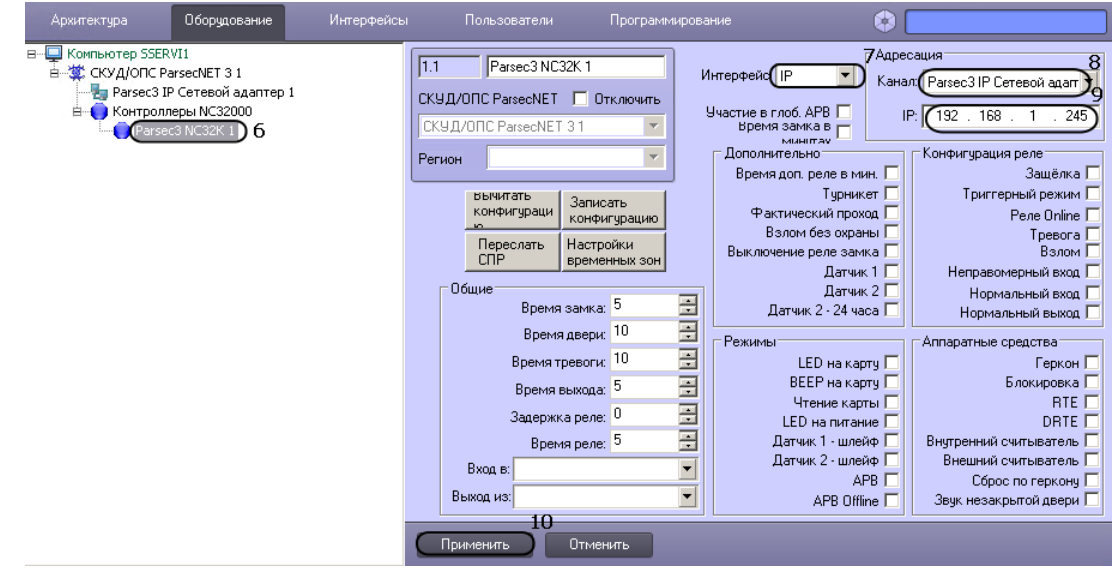

<span id="page-11-1"></span>**Рис. 8 Завершение подключения оборудования Parsec**

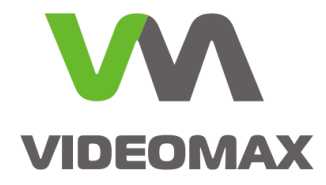

На этом подключение завершено.

Для проверки корректности следует перезапустить ПО Интеллект, вызвать окно Настройка системы, перейти на вкладку Оборудование, выбрать настроенный в пп. 6-10 объект, нажать на кнопку Вычитать конфигурацию ([Рис.](#page-12-0) 9). Если объект настроен корректно и с оборудованием есть связь – произойдёт изменение свойств объекта в правой части окна (появятся отметки в некоторых чекбоксах и т.п.)

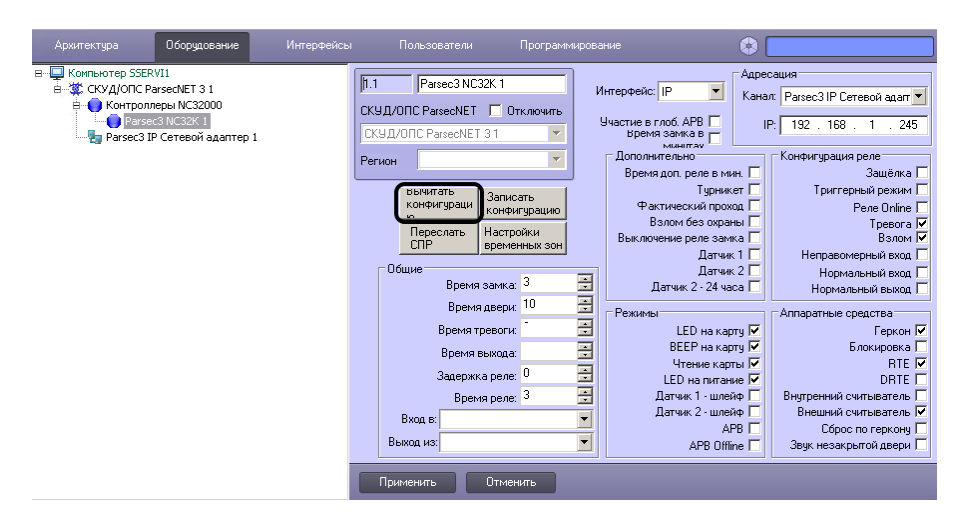

**Рис. 9 Вид свойств подключенного объекта после получения конфигурации устройства**

<span id="page-12-0"></span>Просмотр состояний, управление и работа с устройствами СКУД «Parsec» в ПО Интеллект осуществляется через интерфейсный объект Карта, просмотр событий осуществляется в интерфейсном объекте Протокол Событий. Управление пользователями СКУД осуществляется в закладке Пользователи ПО Интеллект. Управление временными зонами и уровнями доступа осуществляется в закладке Программирование ПО Интеллект. Все изменения в режиме реального времени передаются в соответствующие контроллеры.

Более подробные инструкции по настройкам объектов СКУД «Parsec», объектов Карта и Протокол событий в ПО Интеллект приведены в соответствующем руководстве пользователя, которое доступно на сервере после установки ПО или на сайте [www.itv.ru](http://www.itv.ru/) в разделе Поддержка->Документация. Также, при возникновении любых вопросов по настройке интеграции оборудования СКУД «Parsec» и ПО Интеллект обращайтесь в техническую поддержку компании Видеомакс.

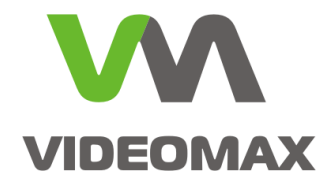

# **Приложение 2**

# **Основные этапы настройки интеграции ПО ParsecNET 3 с ПО Интеллект**

# **Этап 1. Установка программного обеспечения Parsec**

Для обеспечения интеграции следует установить согласно документации СКУД Parsec:

- 1. на сервер Parsec лицензии на модуль интеграции CCTV PNSoft-VI и на модуль дополнительной Рабочей станции PNSoft-WS;
- 2. на видеосервер «Интеллект» Рабочую станцию ParsecNET3.

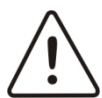

**Внимание!** В ПО Parsec лицензируется каждая Рабочая станция ParsecNET 3.

Напоминаем, что дистрибутив Рабочей станции Parsec находится на сервере СКУД в папке C:\Program Files\MDO\ParsecNET 3\WorkstationSetup; в случае использования 64 разрядной ОС сразу после установки ПО необходимо запустить утилиту **ParsecNET 3 - 32 bit converter.exe** из основного дистрибутива ParsecNET 3.

После установки ПО необходимо убедиться, что Рабочая станция ПО Parsec подключилась к серверу СКУД Parsec.

Для продолжения установки надо перейти на видеосервер, закрыть пользовательские приложения ПО Parsec и выполнить следующие действия ([Рис.](#page-13-0) 10, [Рис.](#page-14-0) 11):

- 1. Остановить системную службу ParsecHALVideo.
- 2. Скопировать из папки C:\Program Files (x86)\Интеллект файл **boost\_thread-vc100** mt-1 47.dll в папку C:\Program Files\MDO\ParsecNET3.
- 3. Скопировать из папки C:\Program Files (x86)\Интеллект\Modules файл **iidk.dll** в папку C:\Program Files\MDO\ParsecNET3 (с заменой уже имеющегося в папке файла).

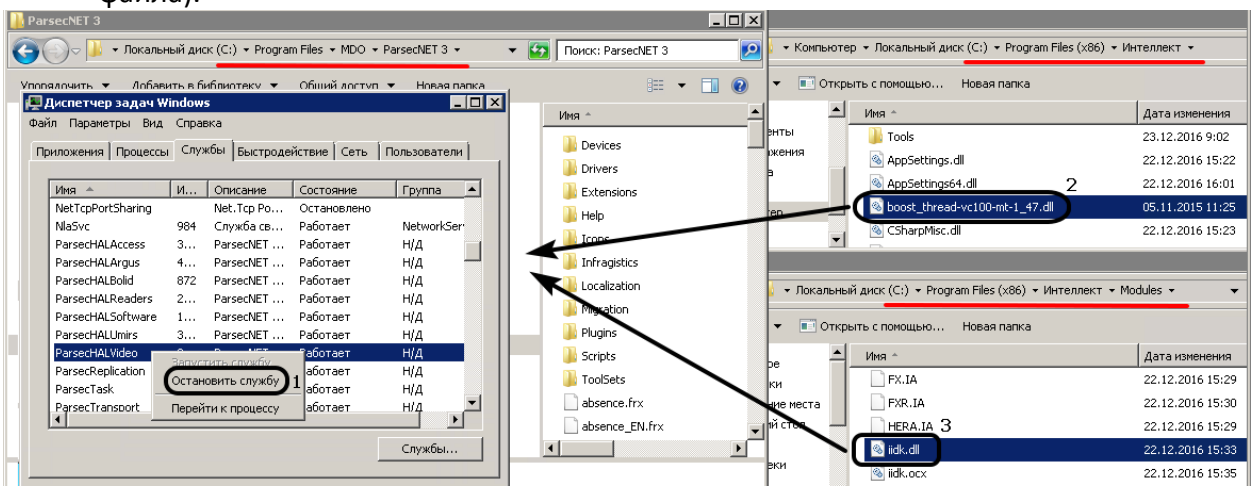

**Рис. 10 Установка компонентов ПО**

<span id="page-13-0"></span>4. Запустить системную службу ParsecHALVideo.

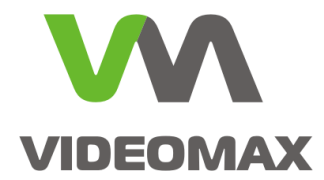

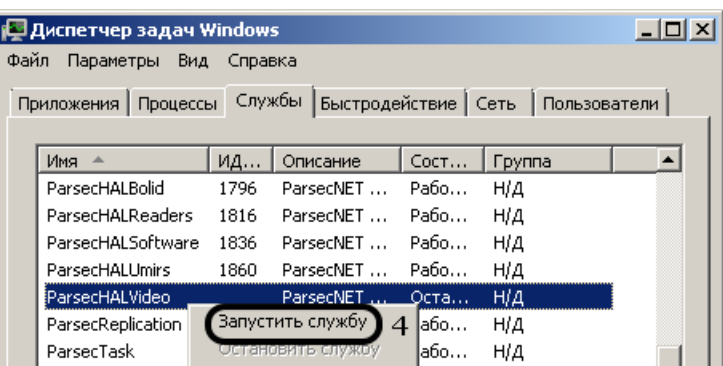

#### **Рис. 11 Запуск службы ParsecHALVideo**

<span id="page-14-0"></span>На этом установка ПО ParsecNET 3 завершена.

### **Этап 2. Настройка подключения ПО ParsecNET 3 к ПО Интеллект**

Перед началом настройки следует убедиться, что ПО Интеллект запущено и работает. Настройку следует производить на Рабочей станции Parsec, установленной на видеосервере с ПО Интеллект.

Для настройки ПО ParsecNET 3 необходимо выполнить в утилите Администрирование следующие действия ([Рис.](#page-15-0) 12):

- 1. Открыть окно Оборудование;
- 2. Выбрать компьютер, соответствующий текущей Рабочей станции;
- 3. Из контекстного меню выполнить команду Поиск внешнего оборудования;
- 4. В появившемся окне ввести IP-адрес видосервера либо 127.0.0.1;
- 5. Нажать ОК.

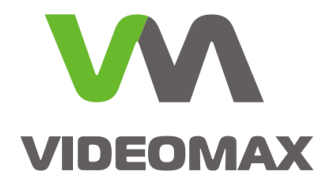

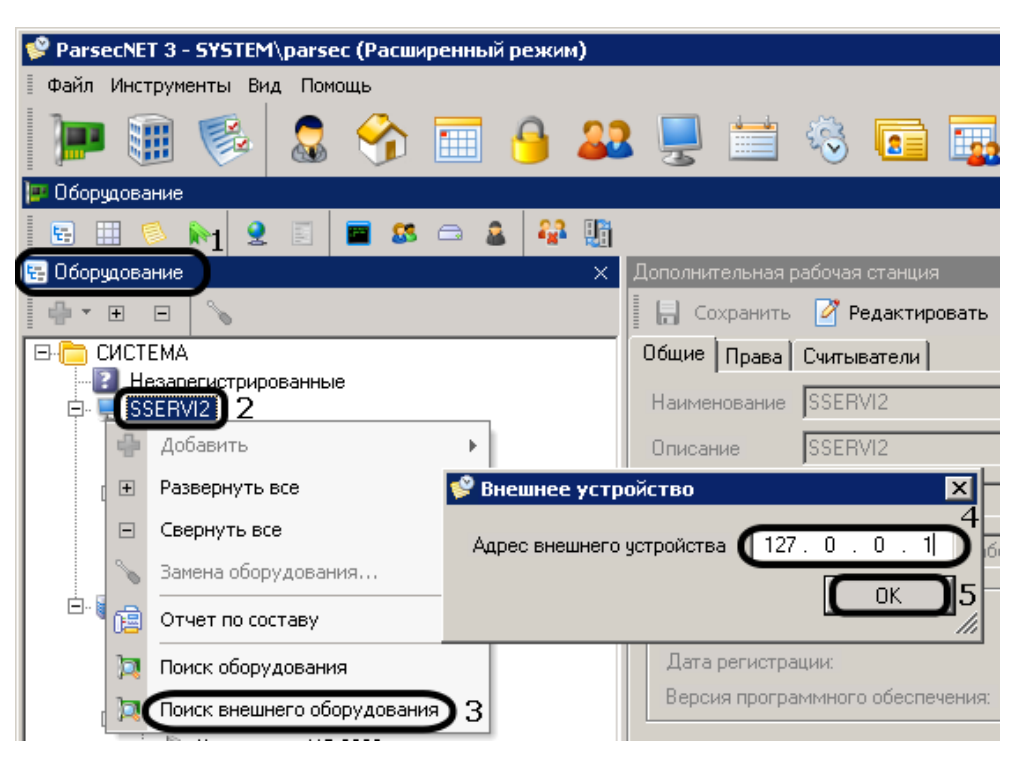

**Рис. 12 Поиск камер ПО Интеллект.**

<span id="page-15-0"></span>Далее ПО ParsecNET3 произведёт поиск оборудования и отобразит категорию ItvVideo и обнаруженные камеры ПО Интеллект ([Рис.](#page-15-1) 13).

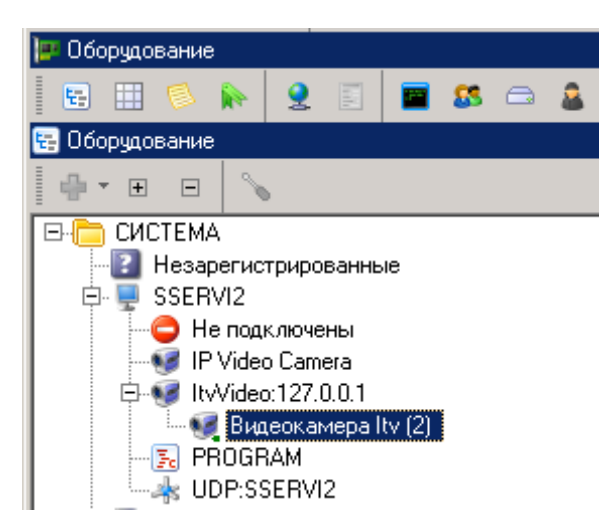

**Рис. 13 Обнаружены камеры ПО Интеллект**

<span id="page-15-1"></span>На этом настройка подключения завершена.

### **Этап 3.** *Установка программного обеспечения Parsec*

Для работы с видеоканалами ПО Интеллект в интерфейсе ПО ParsecNET 3 на остальных Рабочих станциях ПО ParsecNET 3 следует установить на соответствующих ПК Рабочее место мониторинга ПО Интеллект ([Рис.](#page-16-0) 14) и (при необходимости) пакет драйверов Drivers Pack штатным способом.

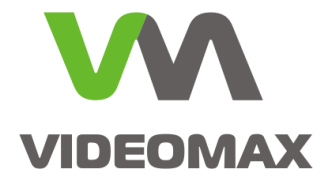

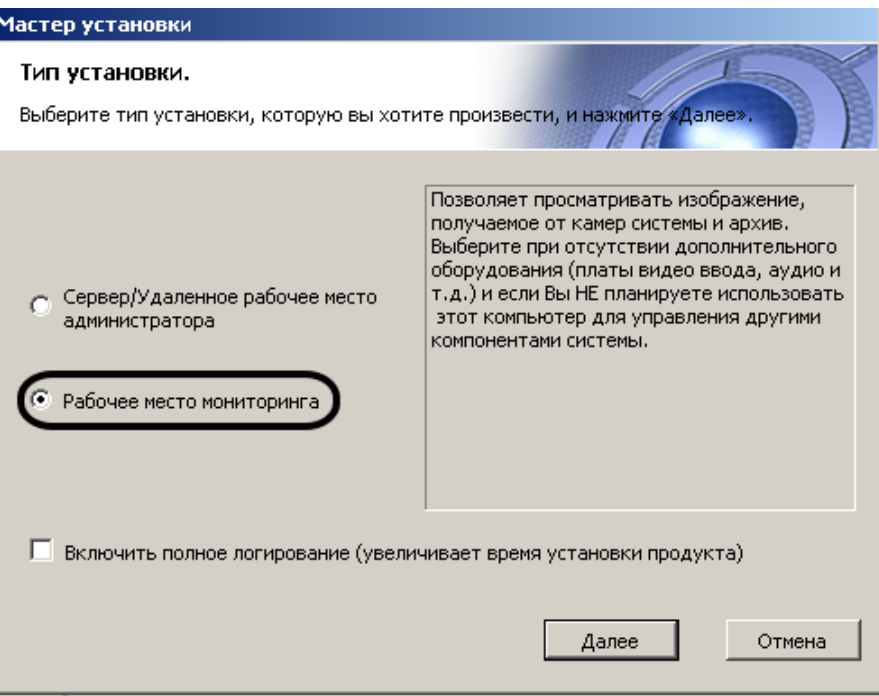

**Рис. 14 Установка Рабочего места мониторинга ПО Интеллект**

<span id="page-16-0"></span>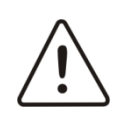

**Внимание!** Устанавливаемое ПО (Рабочее место мониторинга и Drivers Pack) должно быть той же версии, что и на видеосервере с ПО Интеллект.

После установки какие-либо настройки в ПО Интеллект и операции с файлами производить не нужно. Для работы с видеонаблюдением в интерфейсе ParsecNET 3 запускать ПО Интеллект на Рабочей станции не нужно, лицензия на УРМ ПО Интеллект не тратится. Установка УРМ ПО Интеллект требуется только для того, чтобы в интерфейсах Рабочей станции ПО ParsecNET 3 можно было отобразить изображение с камер Интеллект и управлять ими.

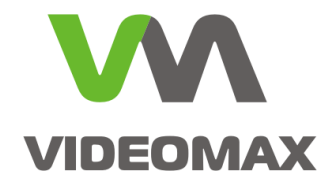

# **Приложение 3**

# **Основные этапы настройки интеграции с использованием интерфейса IIDK**

Штатно в ПО ParsecNET 3 доступны два типа реакций: запуск макрокоманды и переход на запрограммированный пресет PTZ-камеры. Соответствующие системные объекты (макрокоманды, поворотные устройства) и пресеты должны быть созданы и настроены в ПО Интеллект перед настройкой ПО ParsecNET3. В последующей настройке ПО потребуются значения ID этих системных объектов ([Рис.](#page-17-0) 15, [Рис.](#page-17-1) 16) и номера пресетов

| Оборчдование                                                                                                    | Интерфейсы                                                                                 | Оборчдование                                                                                                    | Интерфейсы                                                             |
|----------------------------------------------------------------------------------------------------|--------------------------------------------------------------------------------------------|----------------------------------------------------------------------------------------------------|------------------------------------------------------------------------|
| Архитектчра                                                                                                    | Пользователи                                                                               | Архитектура                                                                                                    | Пользователи                                                           |
| ■ Компьютер SSERVI2 [SSERVI2]<br>$\mathbb{R}$ Интерфейс IIDK 1 [1]<br><b>⇒ © Контроллер телеметрии 1 [1]</b><br>$\frac{1}{2}$ Поворотное устройство 1.1 [1.1]<br><b>Е. ШЕ.</b> Устройство видеоввода 1 [1]<br>н  - В Устройство видеоввода 3 [3] | Поворотное устройство 1.1<br>Контроллер телеметрии П Отключить<br>∫Контроллер телеметрии 1 | ⊞-∰ Объект охраны<br>⊕ ∨PB<br><b>E</b> • Документы<br><b>Е-О Типы документов</b><br><b>H N</b> Уровни доступа<br><b>Е-</b> е Связи объектов<br>⊟ <mark>е</mark> Макрокоманды<br>- <mark>С</mark> Скрыть камеры (M2) [2]<br>Показать камеры (M1) [1] | Показать камеры (М1)<br>Отключить<br>Настройки<br>Состояние<br>События |

<span id="page-17-0"></span>**Рис. 15 ID объекта типа Поворотное устройство Рис. 16 ID объекта типа Макрокоманда**

<span id="page-17-1"></span>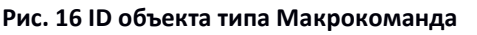

### **Этап 1. Установка программного обеспечения Parsec**

Для обеспечения интеграции следует установить согласно документации СКУД Parsec:

- 1. на сервер Parsec лицензию на модуль дополнительной Рабочей станции PNSoft-WS;
- 2. на видеосервер «Интеллект» Рабочую станцию ParsecNET3.

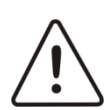

**Внимание!** В ПО Parsec лицензируется каждая Рабочая станция ParsecNET 3.

Напоминаем, что дистрибутив Рабочей станции Parsec находится на сервере СКУД в папке C:\Program Files\MDO\ParsecNET 3\WorkstationSetup; в случае использования 64 разрядной ОС сразу после установки ПО необходимо запустить утилиту ParsecNET 3 - 32 bit converter.exe из основного дистрибутива ParsecNET 3.

После установки ПО необходимо убедиться, что Рабочая станция ПО Parsec подключилась к серверу СКУД Parsec.

Для продолжения установки надо перейти на видеосервер, закрыть пользовательские приложения ПО Parsec и выполнить следующие действия [\(Рис.](#page-18-0) 17, [Рис.](#page-18-1) 18):

- 1. Остановить системную службу ParsecHALVideo.
- 2. Скопировать из папки C:\Program Files (x86)\Интеллект **файл boost\_thread-vc100** mt-1 47.dll в папку C:\Program Files\MDO\ParsecNET3.
- 3. Скопировать из папки C:\Program Files (x86)\Интеллект\Modules файл **iidk.dll** в папку C:\Program Files\MDO\ParsecNET3 (с заменой уже имеющегося в папке файла).

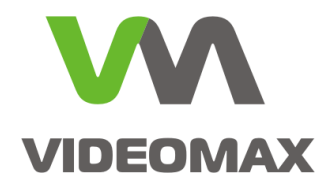

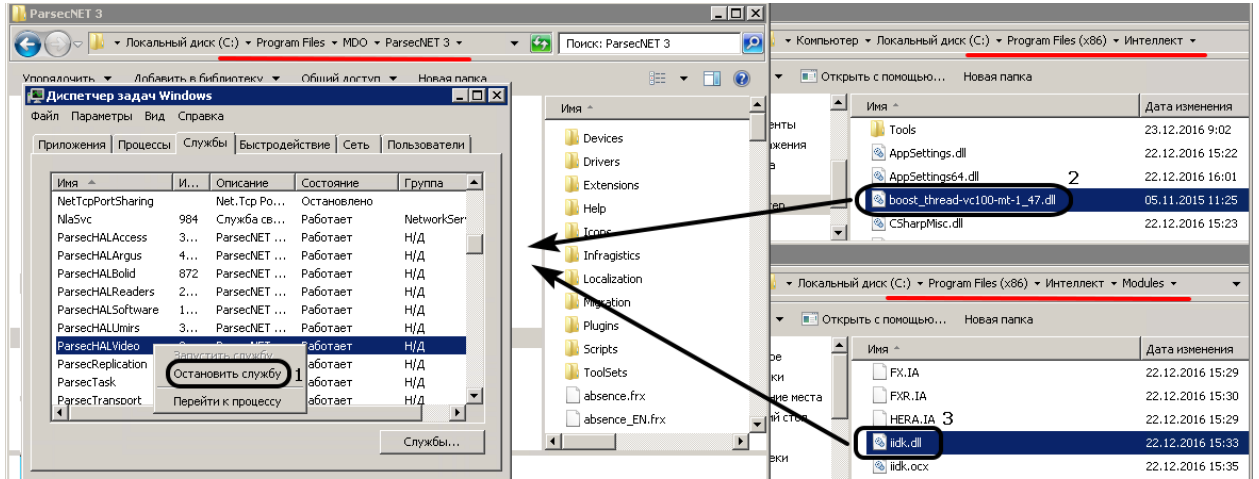

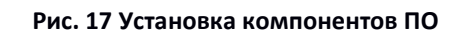

#### <span id="page-18-0"></span>4. Запустить системную службу ParsecHALVideo.

|      | <b>Диспетчер задач Windows</b>                                      |         |                    |            |        |  |  |  |  |  |
|------|---------------------------------------------------------------------|---------|--------------------|------------|--------|--|--|--|--|--|
| Файл | Параметры<br>Вид                                                    | Справка |                    |            |        |  |  |  |  |  |
|      | Приложения   Процессы Службы   Быстродействие   Сеть   Пользователи |         |                    |            |        |  |  |  |  |  |
|      |                                                                     |         |                    |            |        |  |  |  |  |  |
|      | Имя                                                                 | ИД      | Описание           | CocT       | Группа |  |  |  |  |  |
|      | ParsecHALBolid                                                      | 1796    | ParsecNET          | Рабо       | н/д    |  |  |  |  |  |
|      | ParsecHALReaders                                                    | 1816    | ParsecNET          | Рабо       | H/Д    |  |  |  |  |  |
|      | ParsecHALSoftware                                                   | 1836    | ParsecNET          | Рабо       | Н/Д    |  |  |  |  |  |
|      | ParsecHALUmirs                                                      | 1860    | ParsecNET          | Рабо       | Н/Д    |  |  |  |  |  |
|      | ParsecHALVideo                                                      |         | <b>ParsecNET</b>   | Оста…      | НΙД    |  |  |  |  |  |
|      | ParsecReplication                                                   |         | Запустить службу ] | la6o…<br>4 | H/Д    |  |  |  |  |  |
|      | ParsecTask                                                          |         |                    | la6o…      | н/д    |  |  |  |  |  |

**Рис. 18 Запуск службы ParsecHALVideo**

<span id="page-18-1"></span>На этом установка ПО ParsecNET 3 завершена.

### **Этап 2. Настройка сервера с ПО Интеллект**

На сервере запустить ПО Интеллект, перейти в настройки системы на вкладку Оборудование. Далее на базе сервера создать объект Интерфейс IIDK [Рис.](#page-18-2) 19. Для последующей настройки взаимодействия ПО ParsecNET 3 с ПО Интеллект необходимо запомнить ID объекта Интерфейс IIDK.

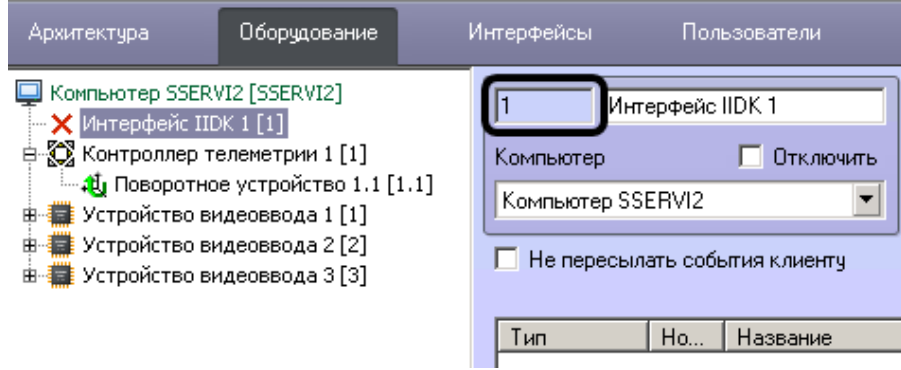

<span id="page-18-2"></span>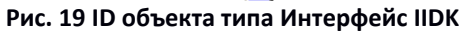

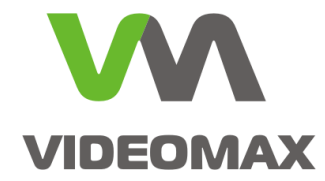

# **Этап 3. Настройка ПО ParsecNET 3 для управления ПО Интеллект**

Настройка ПО ParsecNET 3 выполняется непосредственно на видеосервере с ПО Интеллект. Процедура настройки ПО зависит от требуемого типа реакции.

#### **Этап 3.1 Настройка запуска макрокоманд ПО Интеллект из ПО ParsecNET 3**

Для настройки запуска макрокоманды по событию СКУД Parsec следует выполнить следующие действия:

- 1. Перейти в окно Топология утилиты Администрирование ПО ParsecNET 3 ([Рис.](#page-19-0) 20)
- 2. Выбрать объект, по событию которого должен происходить запуск макрокоманды
- 3. Нажать Редактировать
- 4. В конце имени объекта добавить в квадратных скобках номер (ID) макрокоманды, которая должна выполняться по событию с выбранного объекта
- 5. Нажать Сохранить

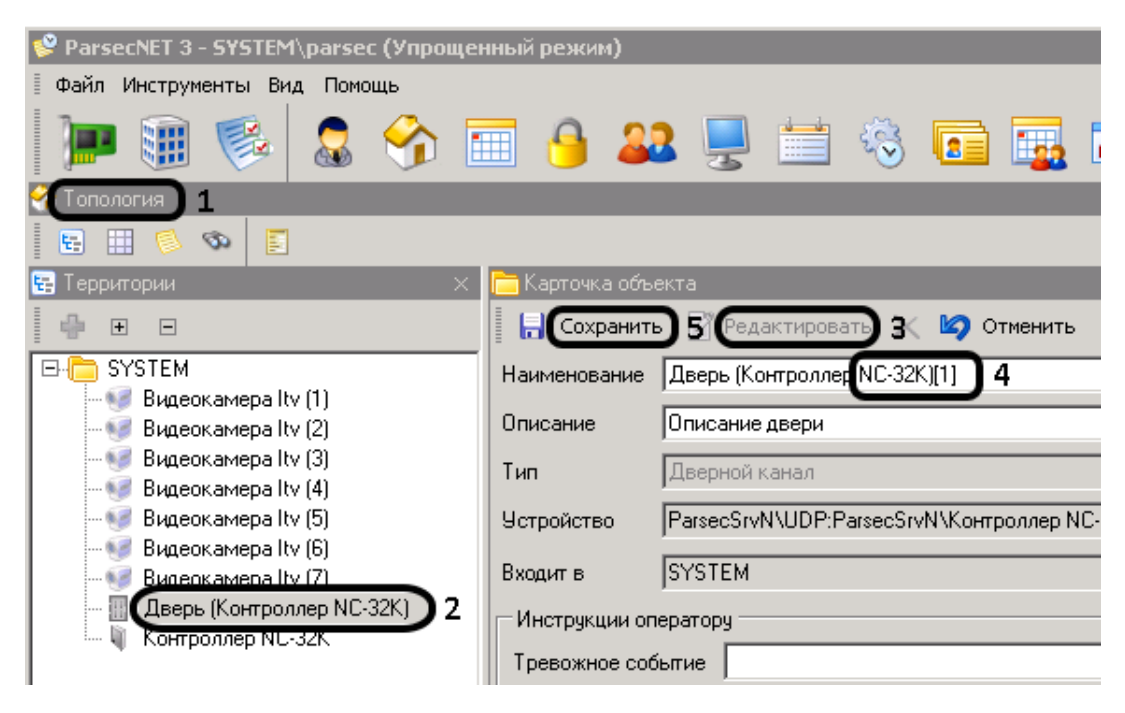

#### **Рис. 20 Переименование объекта в Топологии**

- <span id="page-19-0"></span>6. Перейти в окно «Задания», нажать Создать ([Рис.](#page-20-0) 21).
- 7. Ввести название Задания (во избежание путаницы)
- 8. В строке «Тип запуска:» выбрать «По событию устройства»
- 9. В строке «Выполнять на: выбрать «Эта станция»
- 10. На закладке «Источники» оставить выбранным только тот объект, по событию которого должна запускаться макрокоманда

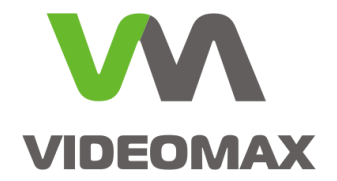

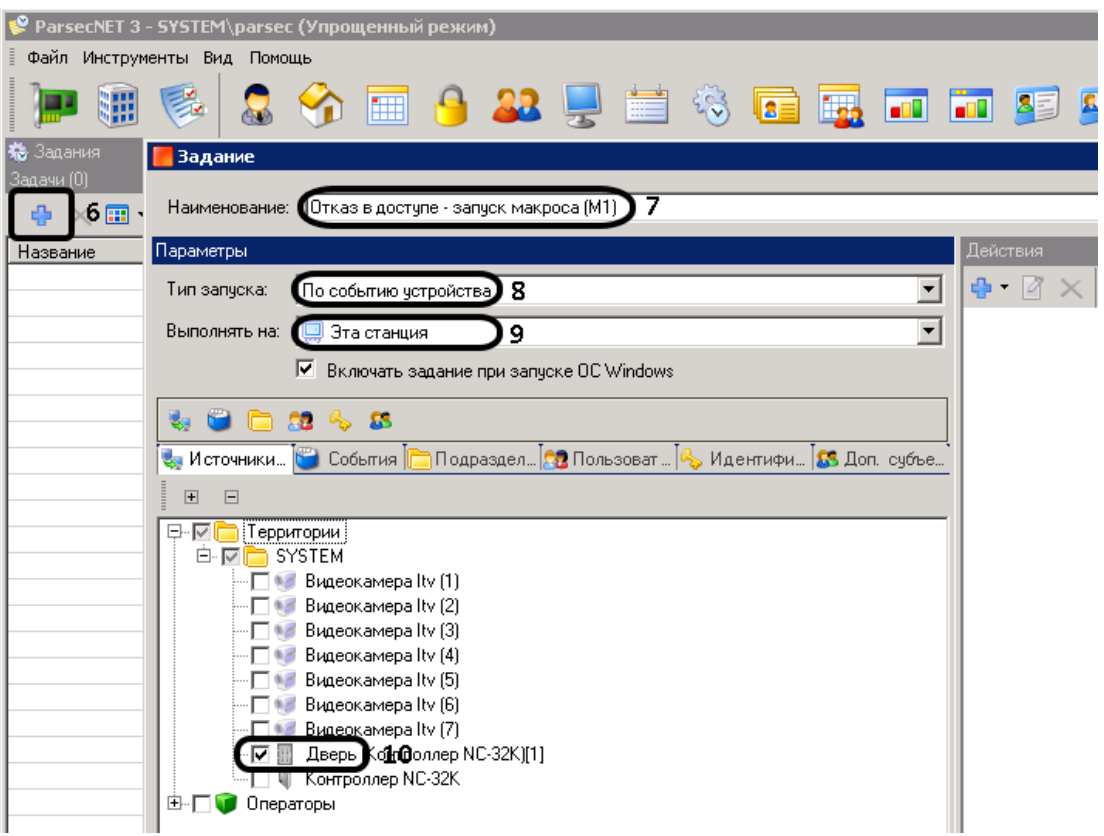

#### **Рис. 21 Выбор источника события**

<span id="page-20-0"></span>11. На закладке «События» оставить выбранными только те события, по которым должна запускаться макрокоманда ([Рис.](#page-20-1) 22).

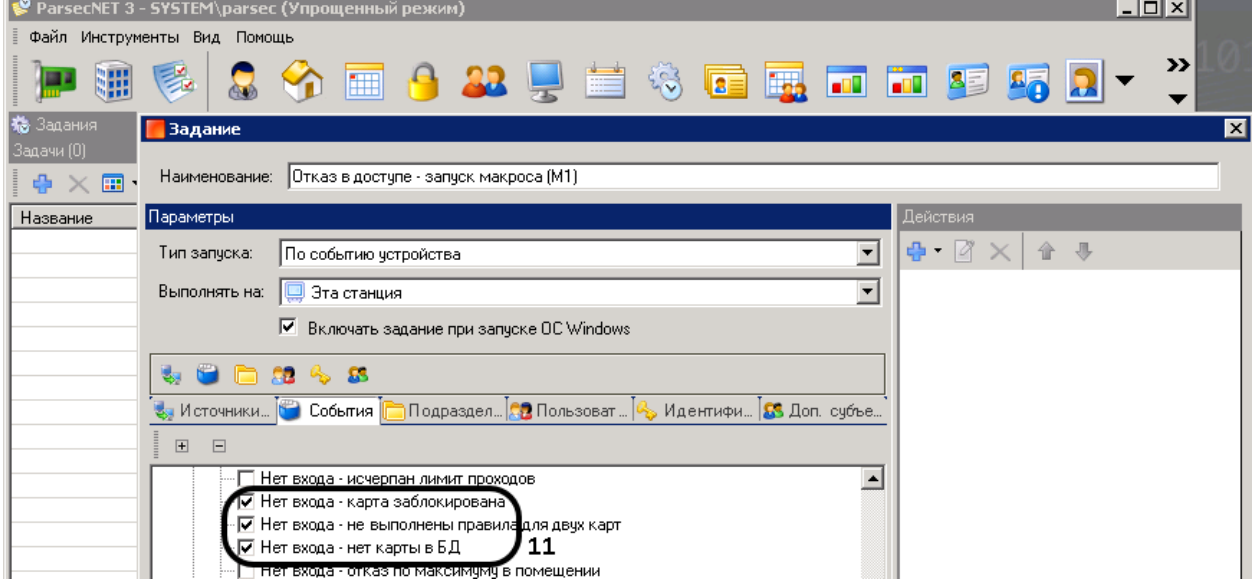

<span id="page-20-1"></span>**Рис. 22 Выбор события**

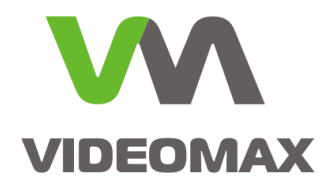

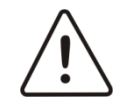

**Внимание!** При выборе нескольких типов событий Заданий будет выполняться при наступлении любого из них

- 12. На закладке «Подразделения» снять все отметки (иначе Задание будет выполняться только после авторизации в ПО отмеченных сотрудников) ([Рис.](#page-21-0) 23).
- 13. В окне «Действия» нажать Добавить
- 14. выбрать «Выполнить код»
- 15. выбрать «ITVTelemetryTask»
- 16. Ввести логин и пароль пользователя, имеющего права на выполнение Заданий (обычно это администратор СКУД)
- 17. Ввести номер интерфейса IIDK, используемого в ПО Интеллект
- 18. Выбрать «Использовать Макросы»
- 19. Нажать ОК
- 20. Нажать ОК

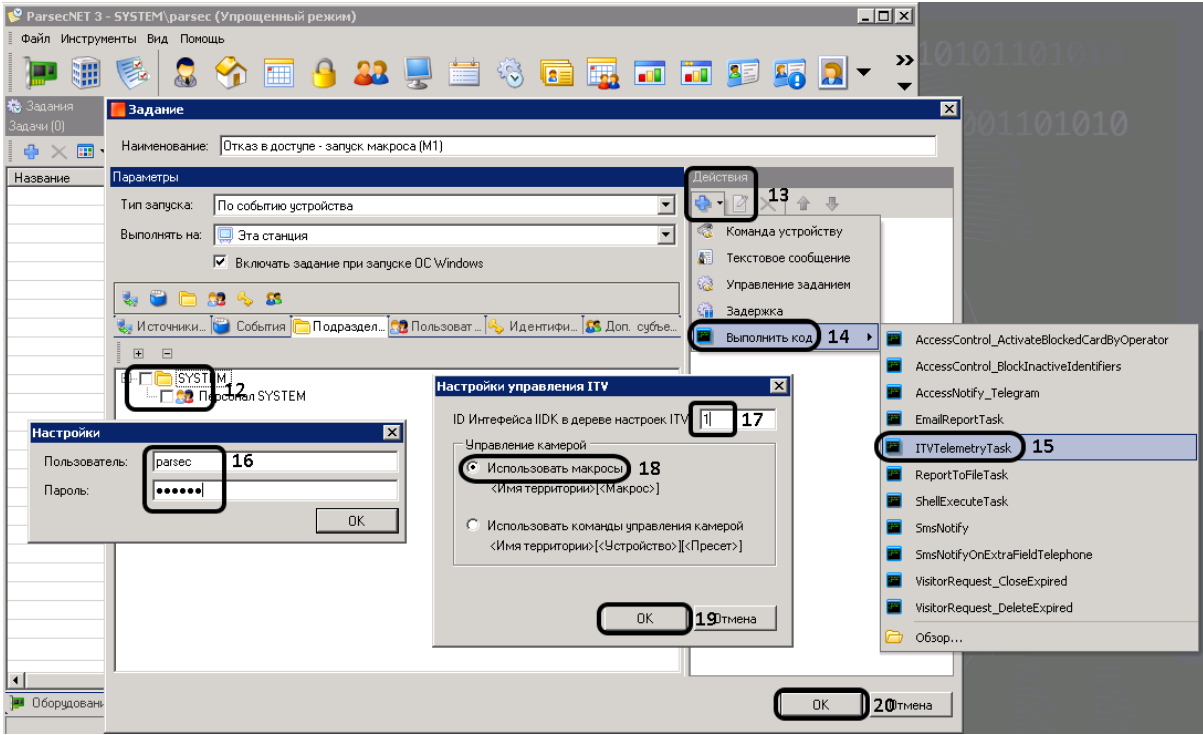

**Рис. 23 Продолжение и настройки запуска макрокоманды из ПО ParsecNET 3**

<span id="page-21-0"></span>На этом настройка запуска макрокоманды завершена.

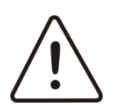

**Внимание!** Настроенный запуск макрокоманды происходит только по реальному выполнению события. По принудительному запуску Задания через команду «Выполнить» макрокоманда не запустится.

### **Этап 3.2 Настройка команды перехода PTZ-камеры на пресет по событию ПО ParsecNET 3**

Для настройки запуска перехода PTZ-камеры на пресет по событию СКУД Parsec следует выполнить следующие действия:

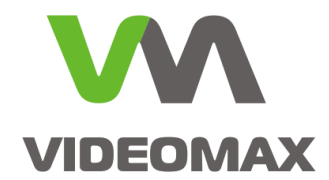

- 1. Перейти в окно Топология утилиты Администрирование ПО ParsecNET 3 ([Рис.](#page-22-0) 24)
- 2. Выбрать объект, по событию которого должен происходить переход на пресет
- 3. Нажать Редактировать
- 4. В конце имени объекта добавить в квадратных скобках номер PTZ-камеры, которая должна управляться, и номер пресета, на который должна переходить PTZ-камера по событию с выбранного объекта.
- 5. Нажать Сохранить

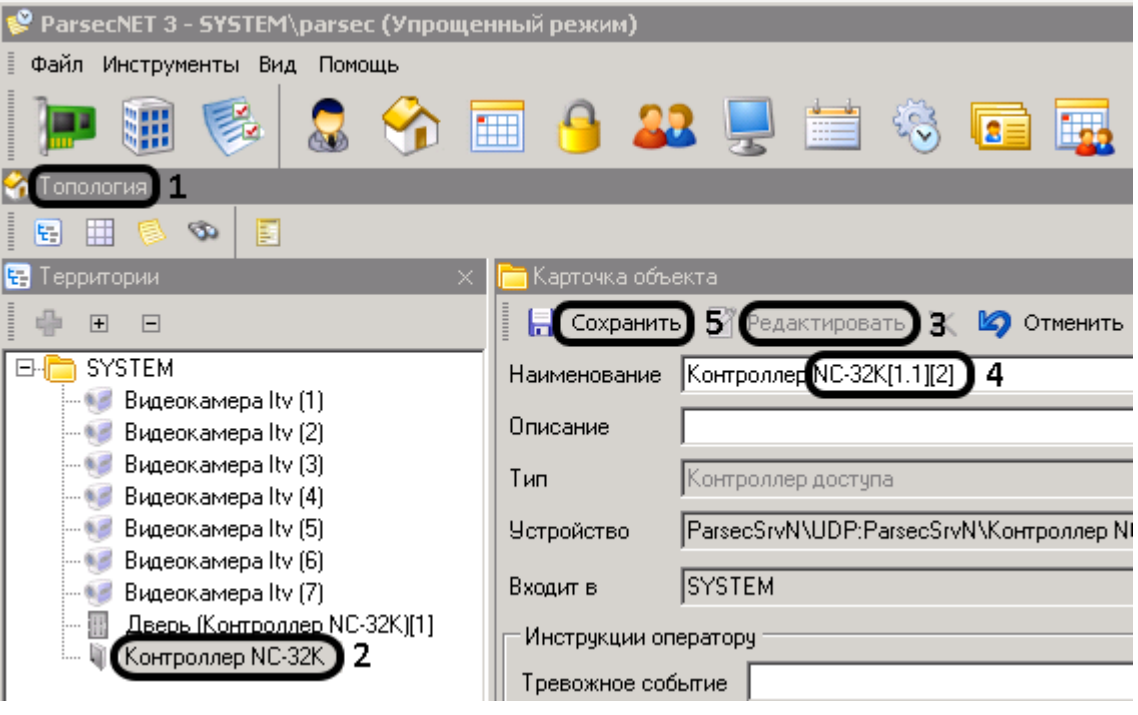

**Рис. 24 Переименование объекта в Топологии**

- <span id="page-22-0"></span>6. Перейти в окно Задания, нажать Создать ([Рис.](#page-23-0) 25).
- 7. Ввести название Задания (во избежание путаницы)
- 8. В строке «Тип запуска:» выбрать «По событию устройства»
- 9. В строке «Выполнять на:» выбрать «Эта станция»
- 10. На закладке «Источники» оставить выбранным только тот объект, по событию которого должен происходить переход на пресет

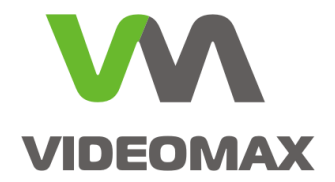

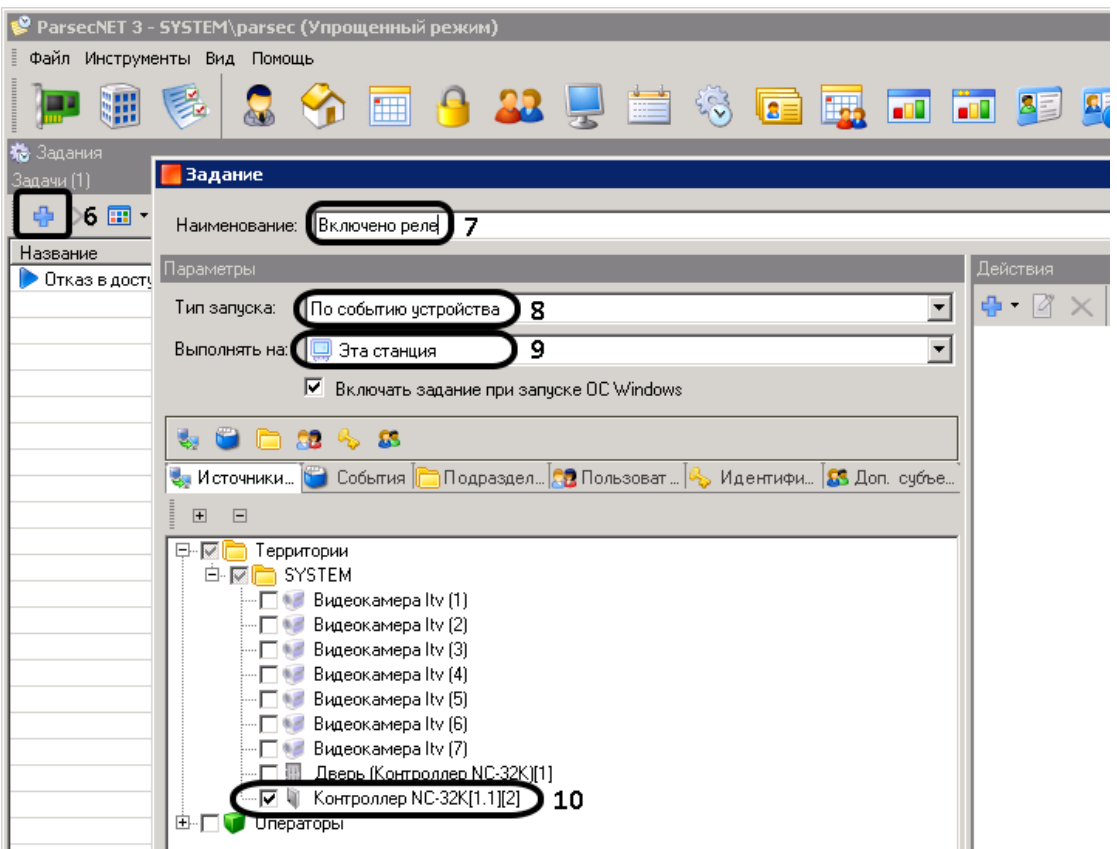

**Рис. 25 Выбор источника события.**

<span id="page-23-0"></span>11. На закладке События оставить выбранными только те события, по которым должен происходить переход на пресет ([Рис.](#page-23-1) 26)

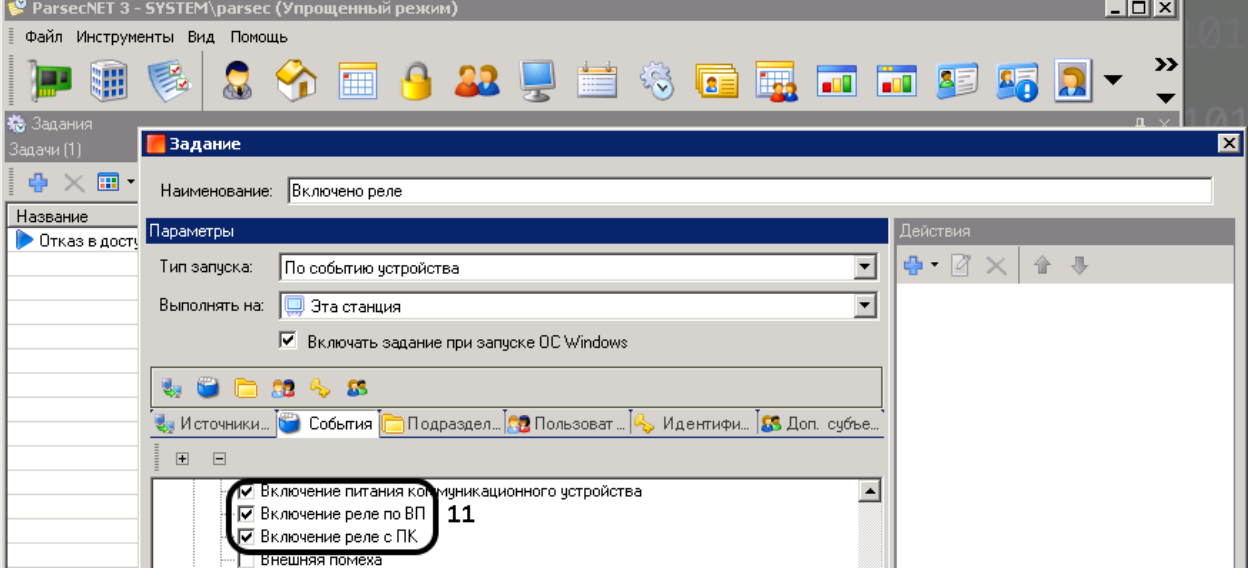

#### **Рис. 26 Выбор события**

<span id="page-23-1"></span>12. На закладке «Подразделения» снять все отметки (иначе Задание будет выполняться только после авторизации в ПО отмеченных сотрудников) ([Рис.](#page-24-0) 27)

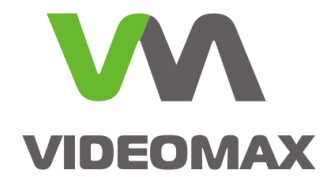

- 13. В окне Действия нажать Добавить
- 14. выбрать Выполнить код
- 15. выбрать ITVTelemetryTask
- 16. Ввести логин и пароль пользователя, имеющего права на выполнение Заданий (обычно это администратор СКУД)
- 17. Ввести номер интерфейса IIDK, используемого в ПО Интеллект
- 18. Выбрать Использовать команды управления камерой
- 19. Нажать ОК
- 20. Нажать ОК

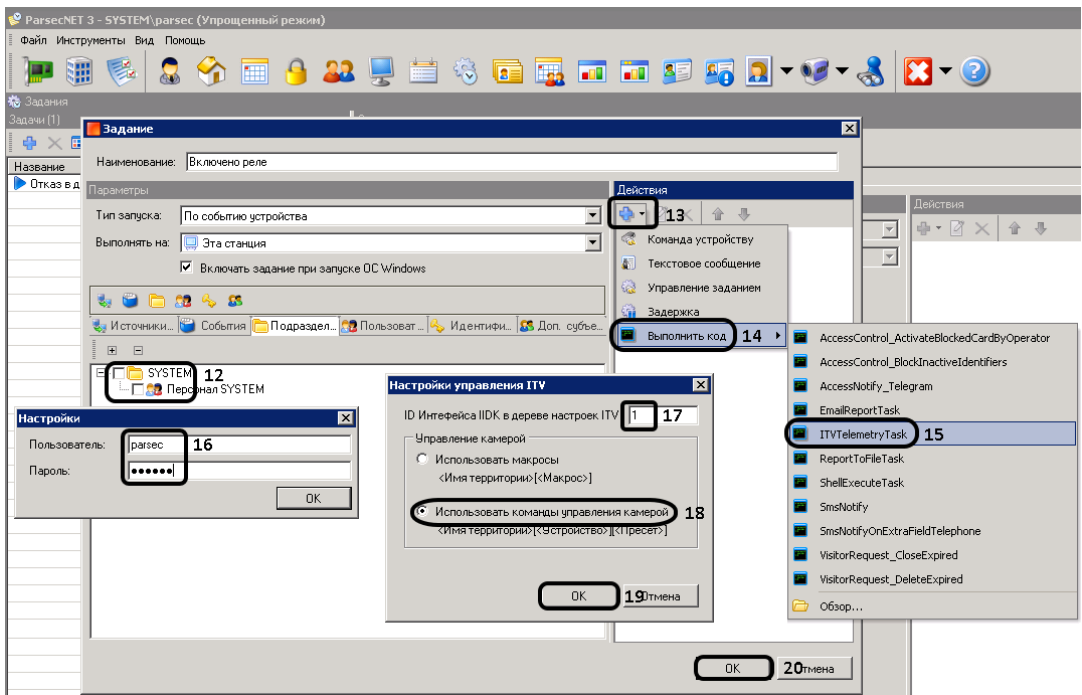

**Рис. 27 Продолжение и настройки команды перехода на пресет из ПО ParsecNET 3**

<span id="page-24-0"></span>На этом настройка запуска макрокоманды завершена.

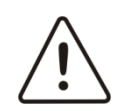

**Внимание!** Настроенный запуск команды перехода на пресет происходит только по реальному выполнению события. По принудительному запуску Задания через команду «Выполнить» перехода на пресет не произойдёт.

# **Настройка интеграции с удалённым видеосервером Интеллект использованием интерфейса IIDK**

Существует возможность настроить подключение к удалённому серверу с ПО Интеллект из сервера ПО ParsecNET 3 через интерфейс IIDK.

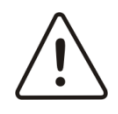

**Внимание!** Описанный далее способ настройки не рекомендуется производителем СКУД.

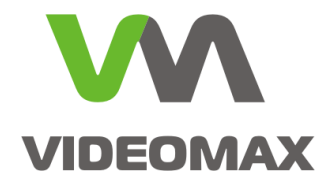

Для настройки удалённого подключения необходимо перейти на ПК с сервером ПО ParsecNET 3 и выполнить следующие действия.

1. Войти в папку **C:\Program Files\MDO\ParsecNET 3\Scripts** ([Рис](#page-25-0). 28);

| \_ □  x)<br><b>Scripts</b> |                                                 |                  |  |  |  |  |  |
|----------------------------|-------------------------------------------------|------------------|--|--|--|--|--|
|                            | ▼ MDO ▼ ParsecNET 3 ▼ Scripts<br>Поиск: Scripts |                  |  |  |  |  |  |
| Упорядочить ▼<br>Открыть   | Новая папка<br>▼                                | 睚                |  |  |  |  |  |
| Избранное                  | Имя ≜                                           | Дата изменения   |  |  |  |  |  |
| <b>В.</b> Загрузки         | AccessNotify_Telegram.cs                        | 28.06.2017 16:24 |  |  |  |  |  |
| Ħ<br>Недавние места        | EmailReportTask.cs                              | 28.06.2017 16:24 |  |  |  |  |  |
| • Рабочий стол             | ITVTelemetryTask.cs                             | 21.12.2016 11:40 |  |  |  |  |  |

**Рис. 28 Папка со скриптами**

- <span id="page-25-0"></span>2. Открыть в блокноте файл **ITVTelemetryTask.cs;**
- 3. Найти строку **protected const string \_ipLocal = "127.0.0.1"** ([Рис](#page-25-1). 29);

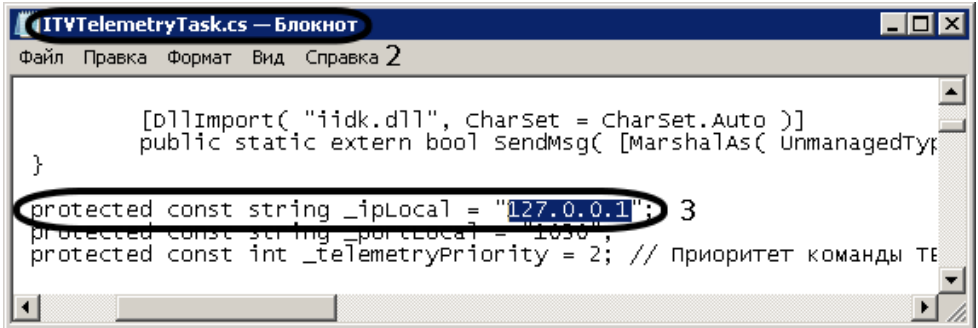

**Рис. 29 Оригинальный файл скрипта**

<span id="page-25-1"></span>4. Заменить **127.0.0.1** на IP-адрес сервера Интеллект ([Рис.](#page-25-2) 30);

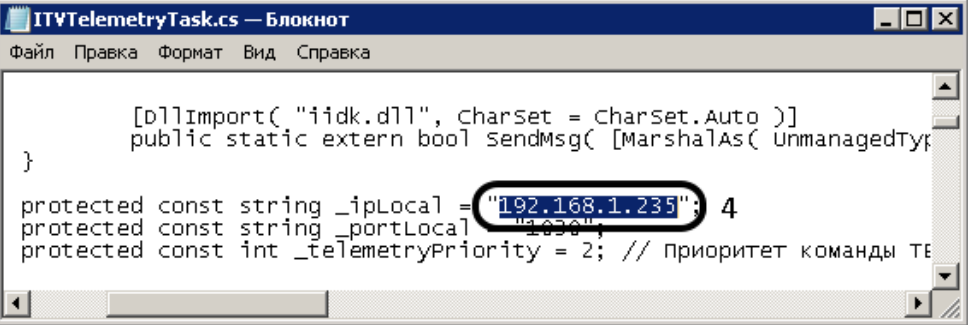

#### **Рис. 30 Редактирование файла скрипта**

<span id="page-25-2"></span>5. Сохранить файл и перезапустить утилиту Администрирование.

Далее настройка продолжается так же, как описано в этапах 2.1-2.2 Приложения 3, но с изменениями:

• создание Задания производится на сервере СКУД, а не на Рабочей станции, установленной на видеосервере Интеллект;

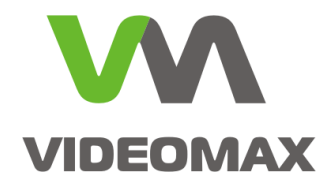

• в действии 9 этапа 2.1 вместо «Эта станция» выбирать «Сервер».

Установка Рабочей станции ParsecNET 3 на видеосервер Интеллект не требуется, соответственно экономится лицензия.

**Интеграция оборудования СКУД «Parsec» компании ООО «Релвест» с Программным комплексом Интеллект** © ООО «Видеомакс», web: [https://www.videomax.ru/,](https://www.videomax.ru/) mailto: info[@videomax.ru.](mailto:info@videomax.ru) Тел: 8-800-302-55-46, тел/факс: (495) 640-55-46. Адрес: 117447, г. Москва, ул. Большая Черёмушкинская, 13с4